**Urad za globalno upravljanje** GEMS

xxxxxxxxxx xxxxxxxxxx xxxxxxxxxx

**LYYLY** YYLYY<br>LYYLY

YYIYY<br>IYYIYY<br>XYIYY **LYYLY YYLYY LYYLY YYLYY LYYLY YYLYY LYYLY YYLYY LYYLY YYLYY LYYLY YYLYY LYYLY** 

X Y Y Y Y Y Y Y Y

LYY LYY LY L'

LYYLYYLYL'

1 YY 1 YY 1 Y 1 Y **YYLYYLYYYY** 

Priprava prosilcev za uporabo spletnega portala GEMS za oddajanje in sprotno upravljanje prošenj za donacije

**December 2020**

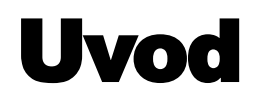

- Novartis uvaja GEMS, novi globalni sistem v oblaku za oddajanje in sprotno upravljanje vseh prošenj za donacije.
- Od datuma uvedbe bo treba vse prošnje oddajati preko spletnega portala GEMS, dostopnega na spletnem mestu [www.lek.si](http://www.lek.si/) (velja za prošnje, ki jih želite nasloviti na Lek d. d., člana skupine Sandoz) oziroma [www.novartis.com](http://www.novartis.com/) (velja za prošnje, ki jih želite nasloviti na Podružnico Novartis Pharma Services Inc. v Sloveniji).
- Uvedba portala GEMS bo prosilcem olajšala oddajanje in upravljanje prošenj, Novartisu pa omogočila hitrejše pregledovanje in morebitno odobritev.

**(b)** NOVARTIS | Reimagining Medicine

 To besedilo zagotavlja prosilcem za donacije informacije, ki jih bodo potrebovali za uporabo portala GEMS, ko bo ta na voljo.

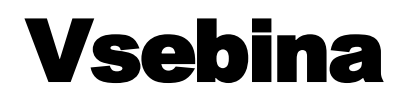

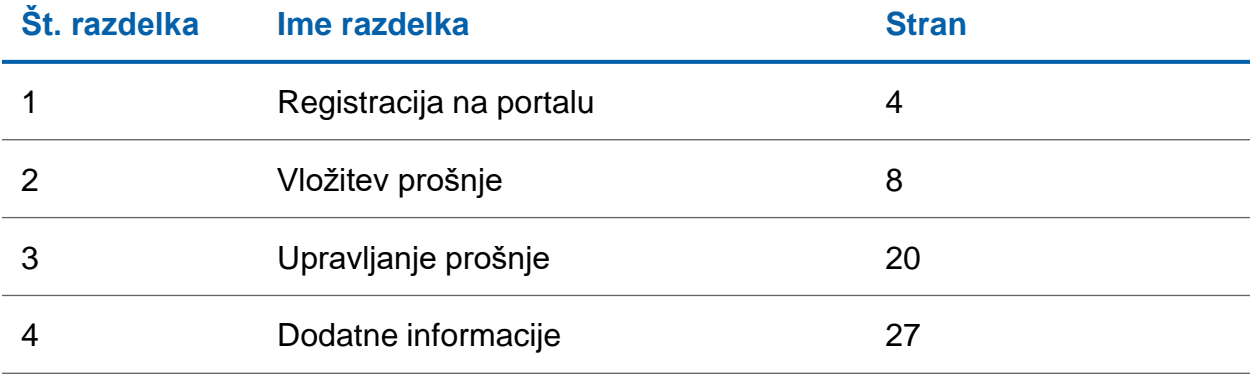

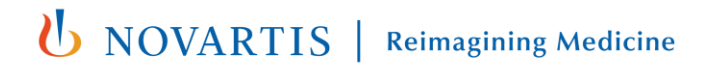

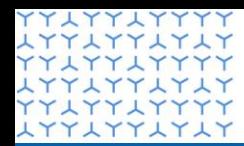

**Urad za globalno upravljanje** GEMS

**xTTXTTXTXT** xxxxxxxxxx **LYYLYYLYLY YYLYYLYYYY LYYLYYLYLY** xxxxxxxxxx **LYYLYYLYLY YYLYYLYYYY LYYLYYLYLY YYLYYLYYYY** xxxxxxxxxx **YYLYYLYYYY LYYLYYLYLY YYLYYLYYYY** LYYLYYLYL' xxxxxxxxxx xxxxxxxxxx xxxxxxxxxx **LYYLYYLYLY YYLYYLYYYY** xxxxxxxxxx **YYLYYLYYYY** xxxxxxxxxx YY LYY LYYYY xxxxxxxxxx YY LYY LYYYY xxxxxxxxxx YYLYYLYYYY **LYYLYYLYLY YYLYYLYY** xxxxxxxxxx xxxxxxxxxx xxxxxxxxxx xxxxxxxxxx xxxxxxxxxxx **LYYLYYLYLY YYLYYLYYYY** 

### Razdelek 1

**Registracija na portalu**

### Registracija na portalu

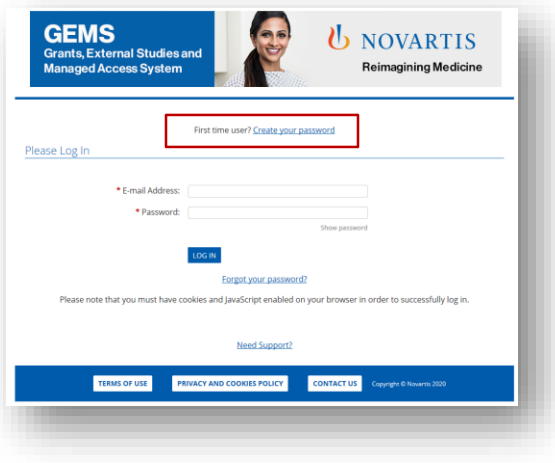

#### **1. korak**

• Kliknite **Ustvari geslo** na vrhu zaslona.

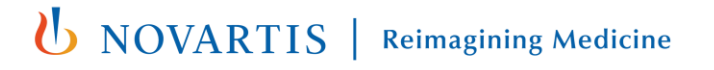

### Registracija na portalu

POMEMBNA OPOMBA: Izpolniti morate vsa polja, ki jih označuje \* (rdeča zvezdica).

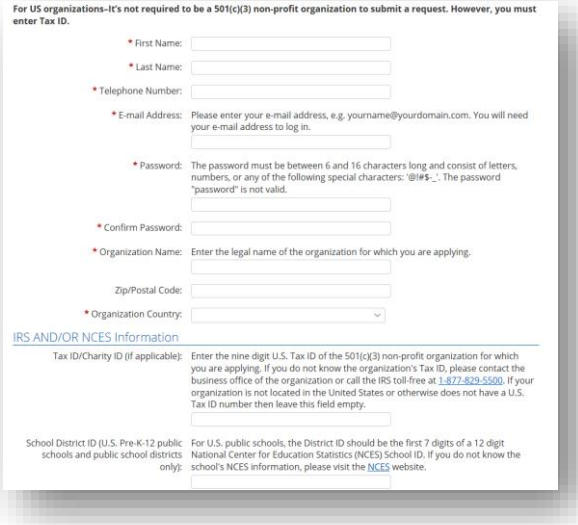

### **2. korak**

- V spustnem polju izberite svojo državo.
- Vnesite telefonsko številko s klicno kodo države.
- Izpolnite preostale registracijske podatke in, če je ustrezno, podatke IRS IN/ALI NCES.
- Kliknite **Pošlji**.
- Na navedeni e-naslov bo poslano aktivacijsko e-sporočilo. To je lahko e-naslov vaše organizacije ali osebni e-naslov. Za nadaljevanje kliknite povezavo v e-sporočilu.
- Če aktivacijskega e-sporočila ne najdete med prejetimi sporočili, preverite mapo z neželeno ali zavrženo pošto in poiščite sporočilo, poslano z naslova [donotreply@cybergrants.com](mailto:donotreply@cybergrants.com). Če še vedno ne najdete aktivacijskega e-sporočila, kliknite povezavo na strani za registracijo. **Kliknite tukaj, da pošljete novo aktivacijsko esporočilo. U** NOVARTIS | Reimagining Medicine

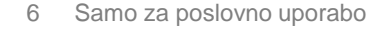

### Registracija na portalu

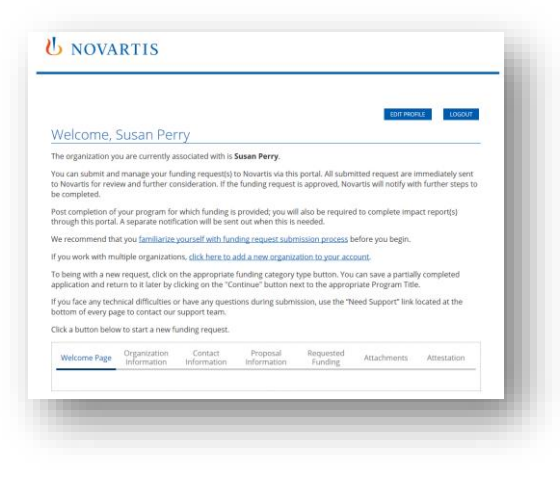

#### **3. korak**

- Po registraciji lahko dostopate do svoje pozdravne strani.
- Če ste v preteklosti že oddali prošnje, bodo prikazane na nadzorni plošči na pozdravni strani. Če še niste oddali nobenih prošenj, bo nadzorna plošča prazna.
- Odslej lahko na nadzorni plošči upravljate vse tekoče prošnje in oddajate nove.

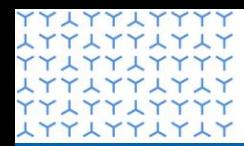

**Urad za globalno upravljanje** GEMS

**xTTXTTXTX YYAYYAYYYY LYYLYYLYLY YYLYYLYYYY LYYLYYLYLY** xxxxxxxxxx **LYYLYYLYLY YYLYYLYYYY LYYLYYLYLY YYLYYLYYYY** xxxxxxxxxx **YYLYYLYYYY** xxxxxxxxxx **YYLYYLYYYY** xxxxxxxxxxxxxxx xxxxxxxxxx xxxxxxxxxx xxxxxxxxxx **LYYLYYLYLY YYLYYLYYYY** xxxxxxxxxx **YYLYYLYYYY LYYLYYLYLY** YY LYY LYYYY xxxxxxxxxx YY LYY LYYYY xxxxxxxxxx YY LYY LYYYY **LYYLYYLYLY** YYLYYLYYY xxxxxxxxxx xxxxxxxxxx xxxxxxxxxx xxxxxxxxxx LYYLYYLYLY<br>&YLYYLYYYY **LYYLYYLYLY YYLYYLYYYY** 

### Razdelek 2

**Vložitev nove prošnje**

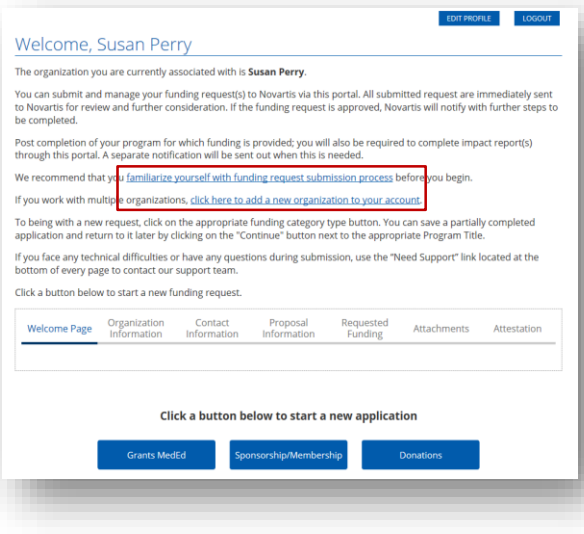

#### **1. korak**

- Če prvič oddajate prošnjo, preberite dokument PDF **Seznanite se s postopkom oddaje prošnje za financiranje**.
- Če delate z več organizacijami in oddajate prvo prošnjo za novo organizacijo, uporabite povezavo **Kliknite tukaj, če želite na svoj račun dodati novo organizacijo**. Potem boste izbrali državo organizacije in vnesli osnovne kontaktne podatke.

#### Welcome, Susan Perry

The organization you are currently associated with is Susan Perry.

You can submit and manage your funding request(s) to Novartis via this portal. All submitted request are immediately sent to Novartis for review and further consideration. If the funding request is approved, Novartis will notify with further steps to be completed.

Post completion of your program for which funding is provided; you will also be required to complete impact report(s) through this portal. A separate notification will be sent out when this is needed.

We recommend that you familiarize yourself with funding request submission process before you begin.

If you work with multiple organizations, click here to add a new organization to your account.

To being with a new request, click on the appropriate funding category type button. You can save a partially completed application and return to it later by clicking on the "Continue" button next to the appropriate Program Title.

If you face any technical difficulties or have any questions during submission, use the "Need Support" link located at the bottom of every page to contact our support team.

#### Click a button below to start a new funding request.

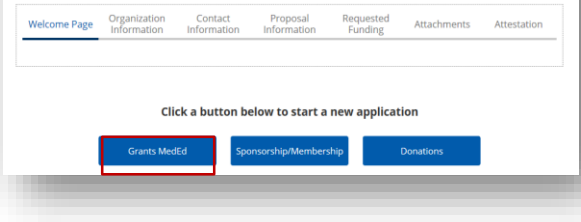

#### **2. korak**

• Na dnu pozdravne strani izberite gumb **Donacija** (Grants).

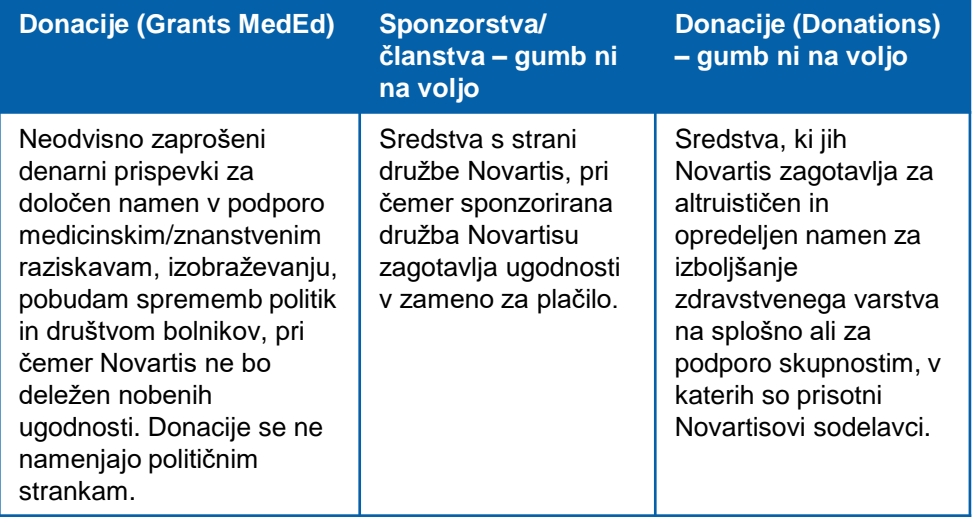

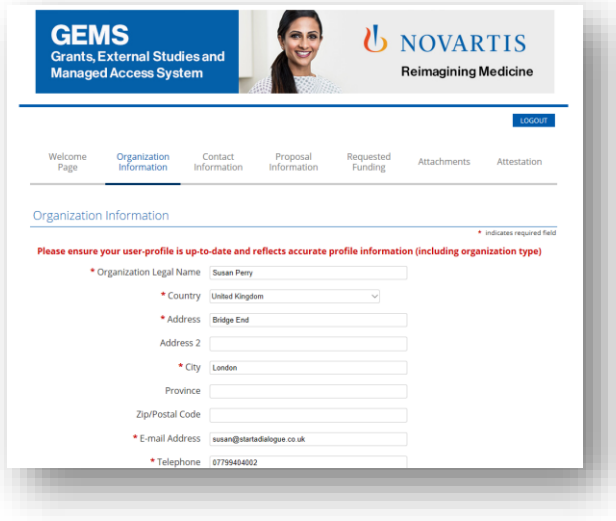

#### **3. korak**

- Preglejte samodejno izpolnjene podatke (preneseni iz registracije) in vnesite morebitne dodatne informacije.
- Ko končate, izberite **Shrani in nadaljuj**, da se premaknete na naslednji zavihek. S tem hkrati zagotovite, da se vsebina shrani, če se boste morali vrniti k tej prošnji.
- Napredek lahko spremljate na nadzorni plošči, prikazani na vrhu vsake strani. Z uporabo naslovov na nadzorni plošči se lahko premikate po prošnji, pri čemer vam pred premikom na drug razdelek ni treba dokončati prejšnjega. Preden zapustite katero koli stran, pa morate klikniti **Shrani in nadaljuj**, da ne izgubite že vnesenih podatkov.

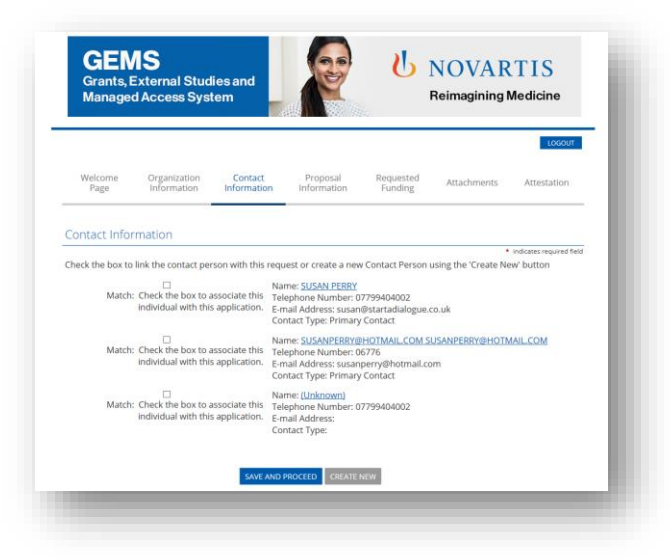

#### **4. korak**

- Označite polje, ki se nanaša na vaše kontaktne podatke. Če je polj več, se prepričajte, da ste izbrali pravo, saj bodo podatki v njem uporabljeni kot vaši glavni kontaktni podatki.
- Izberite **Shrani in nadaljuj**, da se premaknete na naslednji zavihek.
- Prenesete lahko tudi morebitne dodatne dokumente kot dodatek svoji prošnji. Po vsakem prenosu izberite gumb »Zapri okno«, da se vrnete v prošnjo.

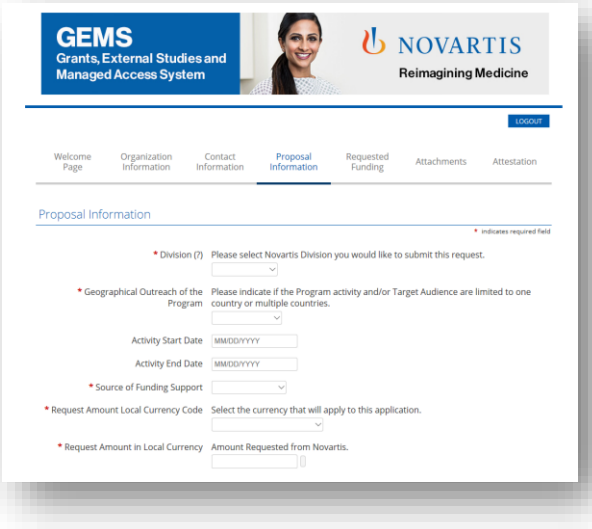

#### **5. korak**

- Napišite vse zahtevane informacije v zavihku **Informacije o predlogu**, vključno s **Podrobnostmi o programu** in **Podrobnostmi o dogodku** (če je ustrezno). Znak **(?)** na desni strani katerega koli naslova polja pomeni, da lahko s klikom na ikono **(?)** dostopate do pojasnila o tem, kaj je treba vnesti v zadevno polje.
- **Geografski doseg programa:** če želite na seznamu izbrati več elementov, pridržite tipko CTRL na tipkovnici in izberite lokacije, ki jih želite označiti.
- **Datum začetka programa** (ameriška oblika datuma: MM/DD/LLLL): to je načrtovani datum »prvega dne«, ko nameravate začeti delati na svojem programu.
- **Datum konca programa** (ameriška oblika datuma: MM/DD/LLLL): to je načrtovani datum, ko pričakujete, da boste zaprli zaključeni program.

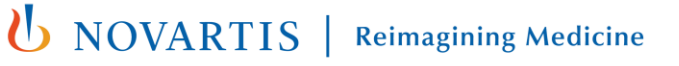

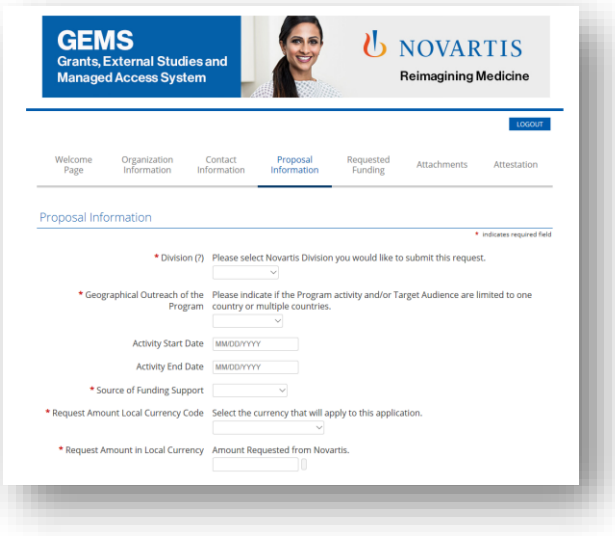

### **Definicije:**

- **Neodvisni program zdravstvenega izobraževanja:** Neodvisni program zdravstvenga izobraževanja je na splošno opredeljen kot izobraževanje za zdravstvene delavce, ki ga zagotavlja neodvisni ponudnik izobraževanja, kot je javna bolnišnica, akademska ustanova, društvo/združenje ali podjetje za zdravstveno izobraževanje.
- Izberite **Shrani in nadaljuj**, da se premaknete na naslednji zavihek.

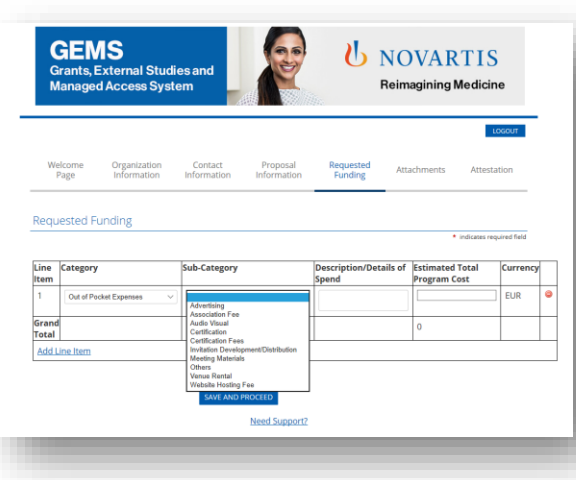

#### **6. korak**

- Če oddajate prošnjo za donacijo (Grants MedEd), boste morali na naslednjem zaslonu vnesti nadaljnje podrobnosti o **Zaprošenem financiranju**.
- Na voljo so spustni seznami, na katerih lahko izberete ustrezne možnosti.
- Glede na izbrano kategorijo bo na spustnem seznamu na voljo izbor podkategorij.
- Za **Opis/Podrobnosti o porabi sredstev** je na voljo odprto polje.
- Izpolnite polje **Ocenjeni skupni stroški programa**. Podatek se mora ujemati s številko, vneseno v polje **Skupni stroški programa** v razdelku **Podrobnosti o programu** v razdelku Informacije o predlogu. (Prosimo, da pri vnašanju številk ne uporabljate vejic.)
- Če želite dodati še eno postavko v ločeni vrstici, kliknite **Dodaj vrstico**.
- Kliknite **Shrani in nadaljuj**.

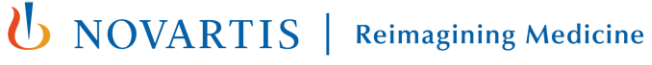

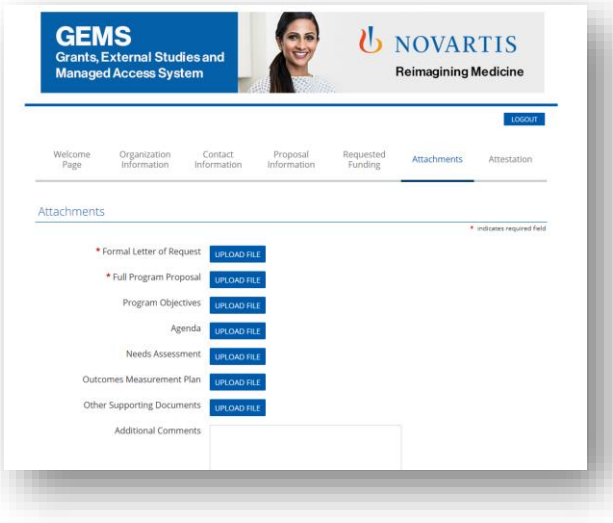

#### **7. korak**

- Videz te strani se lahko razlikuje, odvisno od tega, ali gre za prošnjo za donacijo ali sponzorstvo. (Zaenkrat sistem omogoča zgolj oddajo prošnje za donacijo.)
- Če oddajate prošnjo za donacijo, morate obvezno prenesti **Formalno zaprosilo** in **Celoten predlog programa**.
- Če želite prenesti dokument, kliknite modri gumb **Prenesi datoteko**. Odprlo se bo pojavno okno z navodili za iskanje prave datoteke.
- Ko jo najdete, kliknite navodilo **Prenos datoteke** v pojavnem oknu, da prenesete izbrano datoteko.

**(b)** NOVARTIS | Reimagining Medicine

• Po prenosu kliknite **Zapri okno**.

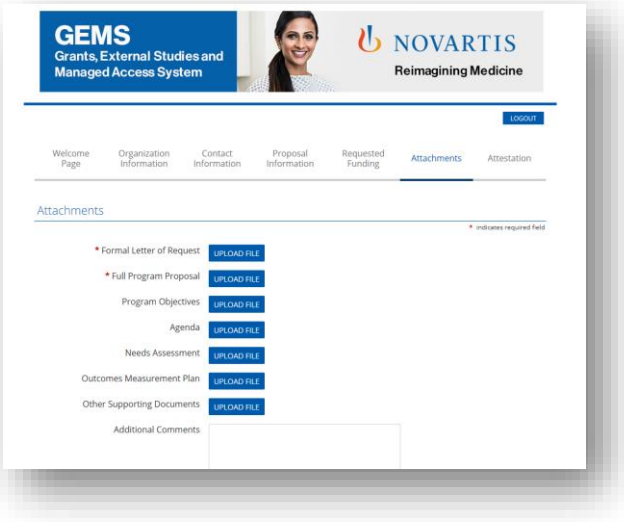

### **7. korak, nadaljevanje**

- Glede na naravo prošnje se lahko zahteva dodatna obvezna dokumentacija. Ta lahko vključuje:
	- ‒ obrazec W-8 W-9 (samo ZDA)
	- ‒ stroškovnik
	- ‒ finančni izkaz
- Naložiti je mogoče še druge neobvezne dokumente, na voljo pa je tudi odprto pogovorno okno **Dodatni komentarji**.

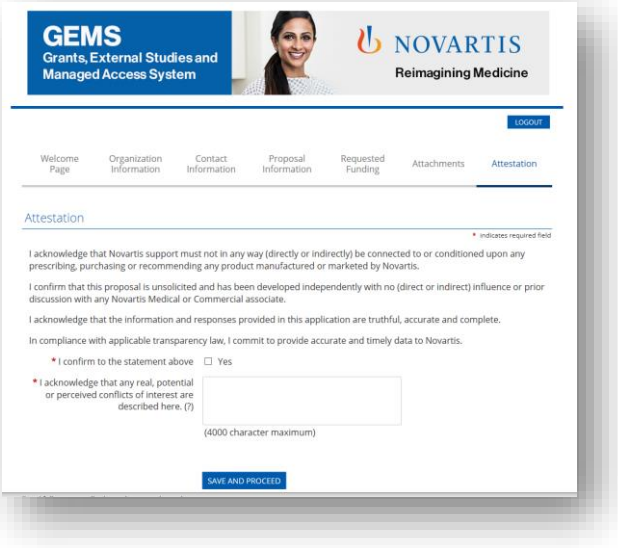

#### **8. korak**

- Zadnja stran je za **Potrdilo**.
- Na voljo je odprto pogovorno okno za prijavo morebitnih nasprotij interesov.

**U** NOVARTIS | Reimagining Medicine

• Kliknite **Shrani in nadaljuj**.

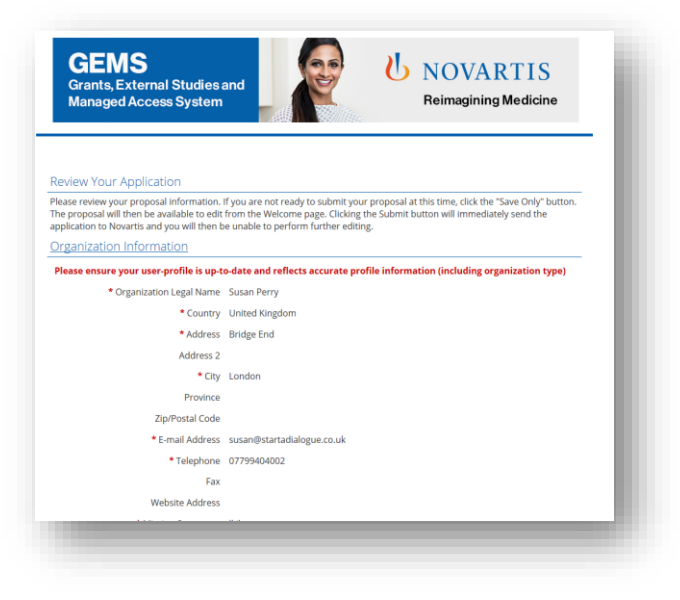

#### **9. korak**

- Na zadnji strani je treba pregledati informacije o prošnji.
- Če niso potrebne nikakršne spremembe, kliknite Pošlji. Upoštevajte, da prošnje po predložitvi ni več mogoče spreminjati.

**U** NOVARTIS | Reimagining Medicine

• Predložene informacije si lahko ogledate tako, da na **Pozdravni strani** izberete **Prikaži** za ustrezno prošnjo.

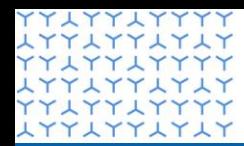

**Urad za globalno upravljanje** GEMS

**xTTXTTXTXT YYLYYLYYYY LYYLYYLYLY YYLYYLYYYY LYYLYYLYLY** xxxxxxxxxx **LYYLYYLYLY YYLYYLYYYY LYYLYYLYLY YYLYYLYYYY** xxxxxxxxxx **YYLYYLYYYY** xxxxxxxxxx **YYLYYLYYYY** xxxxxxxxxxxxxxx xxxxxxxxxx xxxxxxxxxx xxxxxxxxxx **LYYLYYLYLY YYLYYLYYYY** xxxxxxxxxx **YYLYYLYYYY LYYLYYLYLY** YY LYY LYYYY xxxxxxxxxx YY LYY LYYYY xxxxxxxxxx YYLYYLYYYY **LYYLYYLYLY YYLYYLYY** xxxxxxxxxx xxxxxxxxxx xxxxxxxxxx xxxxxxxxxx XXXXXXXXXX **LYYLYYLYLY YYLYYLYYYY** 

### Razdelek 3

**Upravljanje prošnje**

# Postopek pregleda prošnje

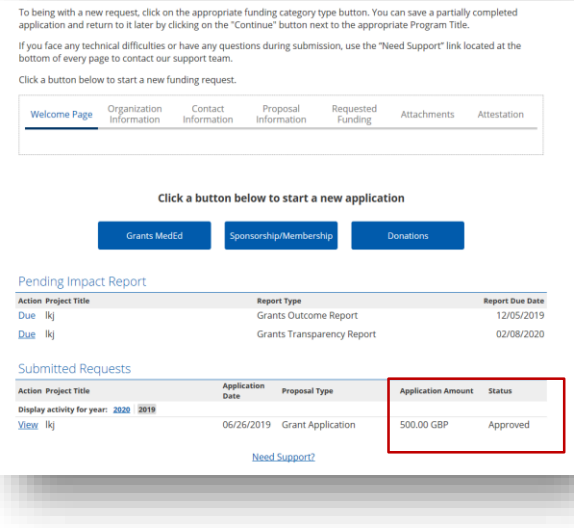

#### **1. korak**

- Ko je prošnja posredovana, se status spremeni v **Postopek poteka**, ki kaže, da se je postopek pregleda in odobritve začel.
- Če so potrebne dodatne informacije za podporo vaši prošnji, bo Novartisov sodelavec vzpostavil stik z vami. Prosimo, da se čim prej odzovete na vsako zahtevo po dodatnih informacijah. Po začetnem zahtevku bomo poslali dva opomnika in v primeru neodzivnosti nato preklicali vašo prošnjo.
- Če bo vaša prošnja za donacijo odobrena, se bo stanje spremenilo v **Odobreno**.
- Če vaši prošnji ne bo ugodeno, boste prejeli e-sporočilo z odločitvijo in razlogom, zakaj prošnje ne moremo podpreti. V tem primeru se bo stanje spremenilo v **Zavrnjeno**.
- Potrudili se bomo čim prej odgovoriti na vašo prošnjo.

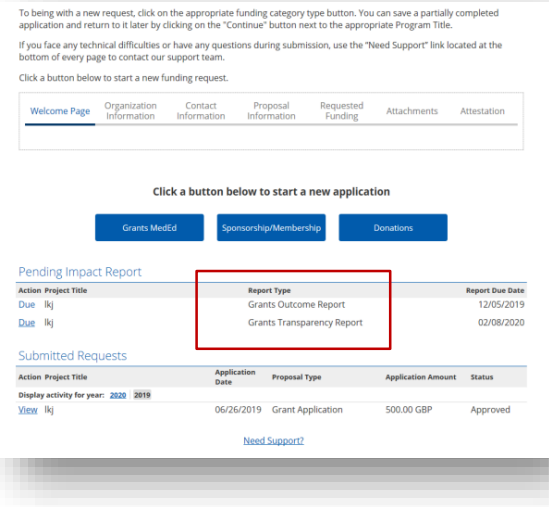

### **2. korak**

- Med napredovanjem vašega odobrenega programa, za katerega ste prejeli sredstva, boste pozvani k oddajanju poročil o izvedbi.
- Vsi prosilci za donacije bodo morali izpolniti poročila o izidih in preglednosti.
- Pojavila se bodo v razdelku **Poročilo**. Kliknite modro možnost **Rok** na levi strani.

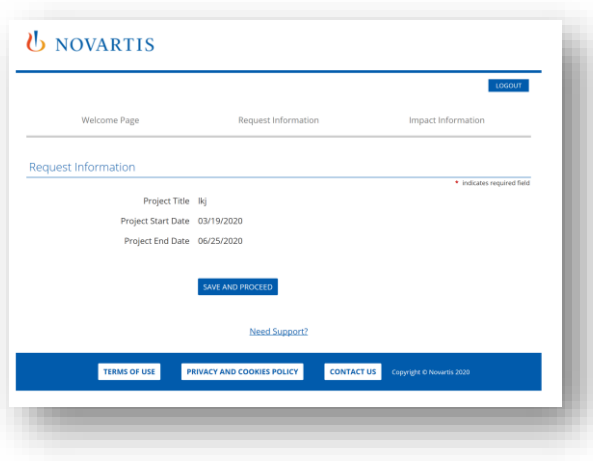

#### **3. korak**

- Prvi zaslon, ki se prikaže, prikazuje informacije o zahtevi, da preverite, ali gledate pravi projekt.
- Potrdite jih tako, da kliknete možnost Shrani in nadaljuj.

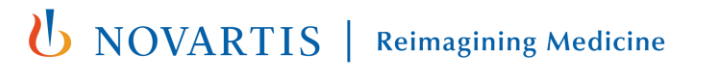

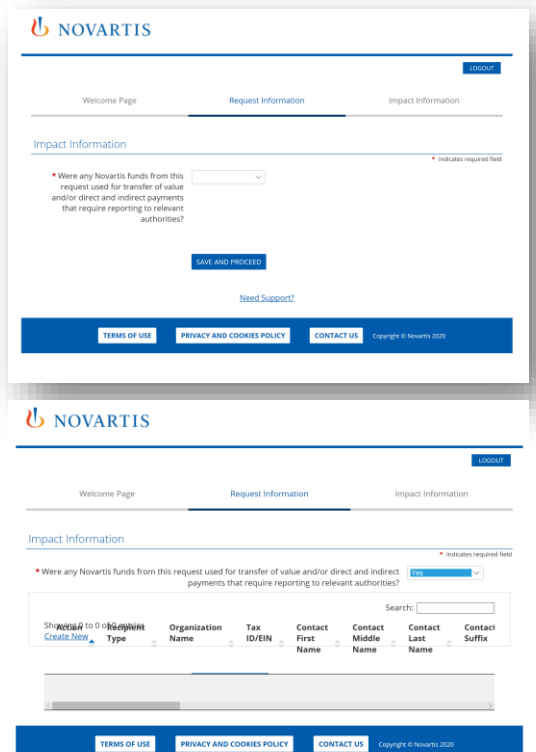

#### **4. korak**

- Na naslednjem zaslonu morate vnesti informacije, pomembne za poročilo. Izpolnite potrebne informacije in/ali izberite ustrezen odgovor v spustnem meniju.
- Glede na izbrane odgovore boste morda morali vnesti dodatne podrobnosti. Izpolnite vsa potrebna polja.

**(b)** NOVARTIS | Reimagining Medicine

• Potrdite tako, da kliknete možnost **Shrani in nadaljuj**.

#### *U* NOVARTIS

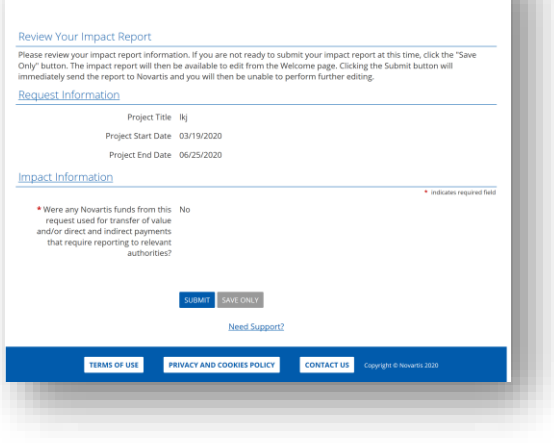

### **5. korak**

• Na koncu natančno preglejte vnesene informacije. Vedeti morate, da obrazca po oddaji ni več mogoče urejati.

- Če so vsi podatki pravilno izpolnjeni, kliknite **Pošlji**.
- Prosilec mora poročila izpolniti v 90 dneh od datuma obvestila.

#### *U* NOVARTIS

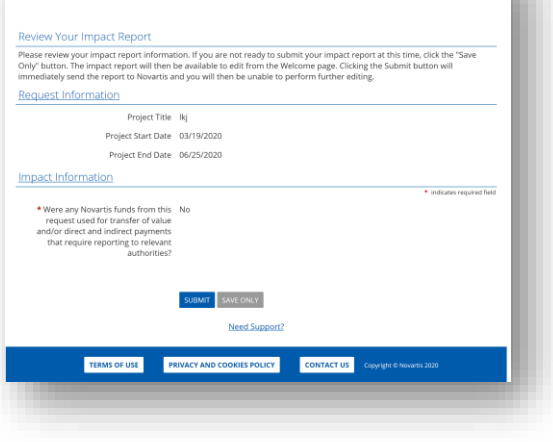

### **5. korak**

• Na koncu natančno preglejte vnesene informacije. Vedeti morate, da obrazca po oddaji ni več mogoče urejati.

- Če so vsi podatki pravilno izpolnjeni, kliknite **Pošlji**.
- Poročila morate izpolniti v 90 dneh od datuma obvestila.

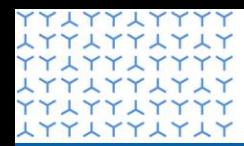

**Urad za globalno upravljanje** GEMS

**ATTATTATA YYAYYAYYYY LYYLYYLYLY YYLYYLYYYY LYYLYYLYLY** xxxxxxxxxx **LYYLYYLYLY YYLYYLYYYY LYYLYYLYLY YYLYYLYYYY** xxxxxxxxxx **YYLYYLYYYY LYYLYYLYLY YYLYYLYYYY** LYYLYYLYL' xxxxxxxxxx xxxxxxxxxx xxxxxxxxxx **LYYLYYLYLY YYLYYLYYYY** xxxxxxxxxx **YYLYYLYYYY LYYLYYLYLY** YY LYY LYYYY xxxxxxxxxx YY LYY LYYYY xxxxxxxxxx YY LYY LYYYY **LYYLYYLYLY** YYLYYLYYY xxxxxxxxxx YY LYY LYYYY **LYYLYYLYLY** xxxxxxxxxx AYYAYYAYAY<br>27XYYAYYYY **LYYLYYLYLY YYLYYLYYYY** 

### Razdelek 4

**Dodatne informacije**

### Prednosti portala GEMS

Možnost upravljanja prošnje na enem mestu Hitrejši

pregled in odobritev

prošnje s

strani

**Novartisa** 

Lažje oddajanje prošenj

Oddajanje

prošenj iz katere koli

naprave

### Ureditev v prehodnem obdobju

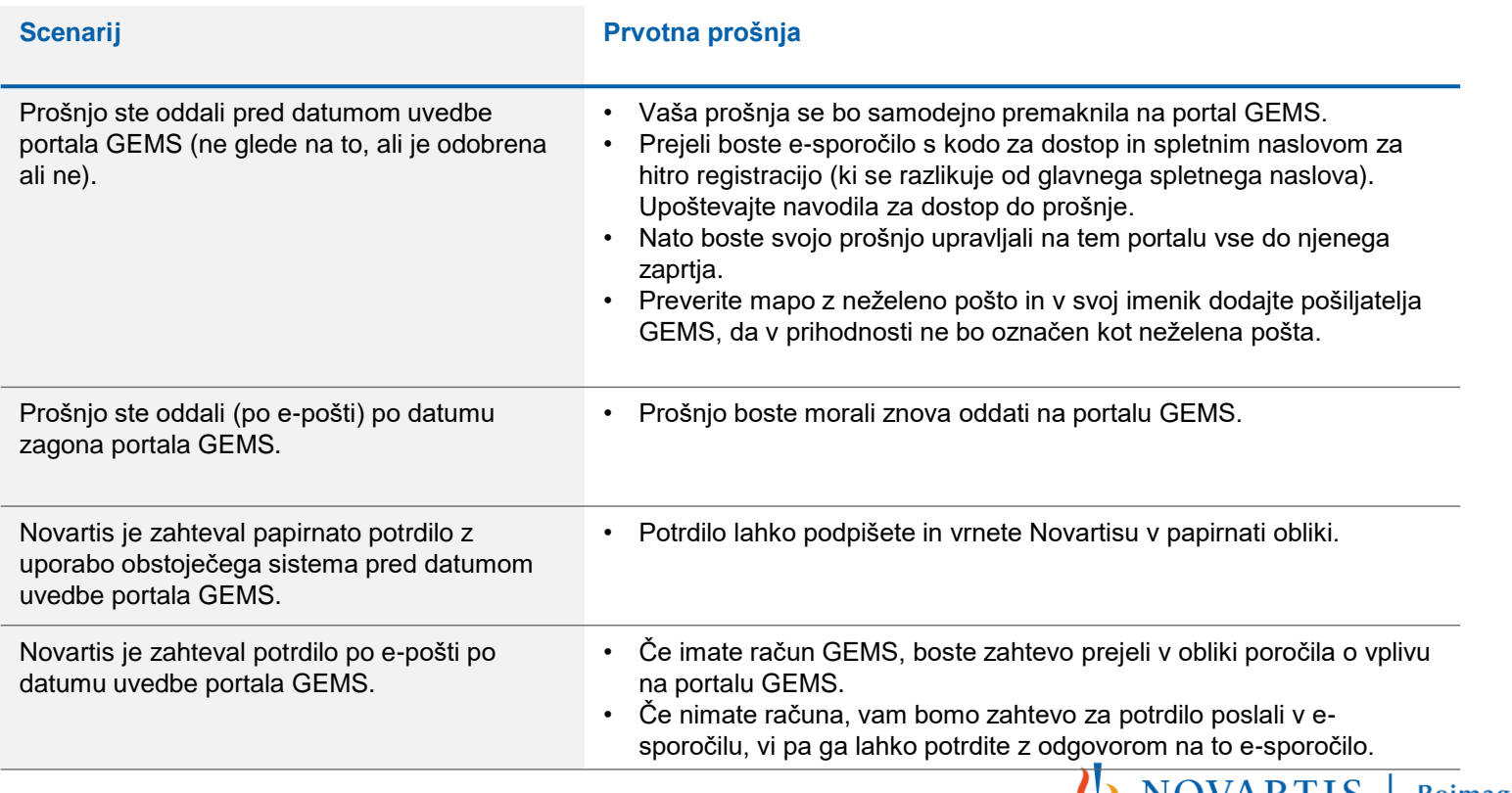

### Splošen potek odobritve

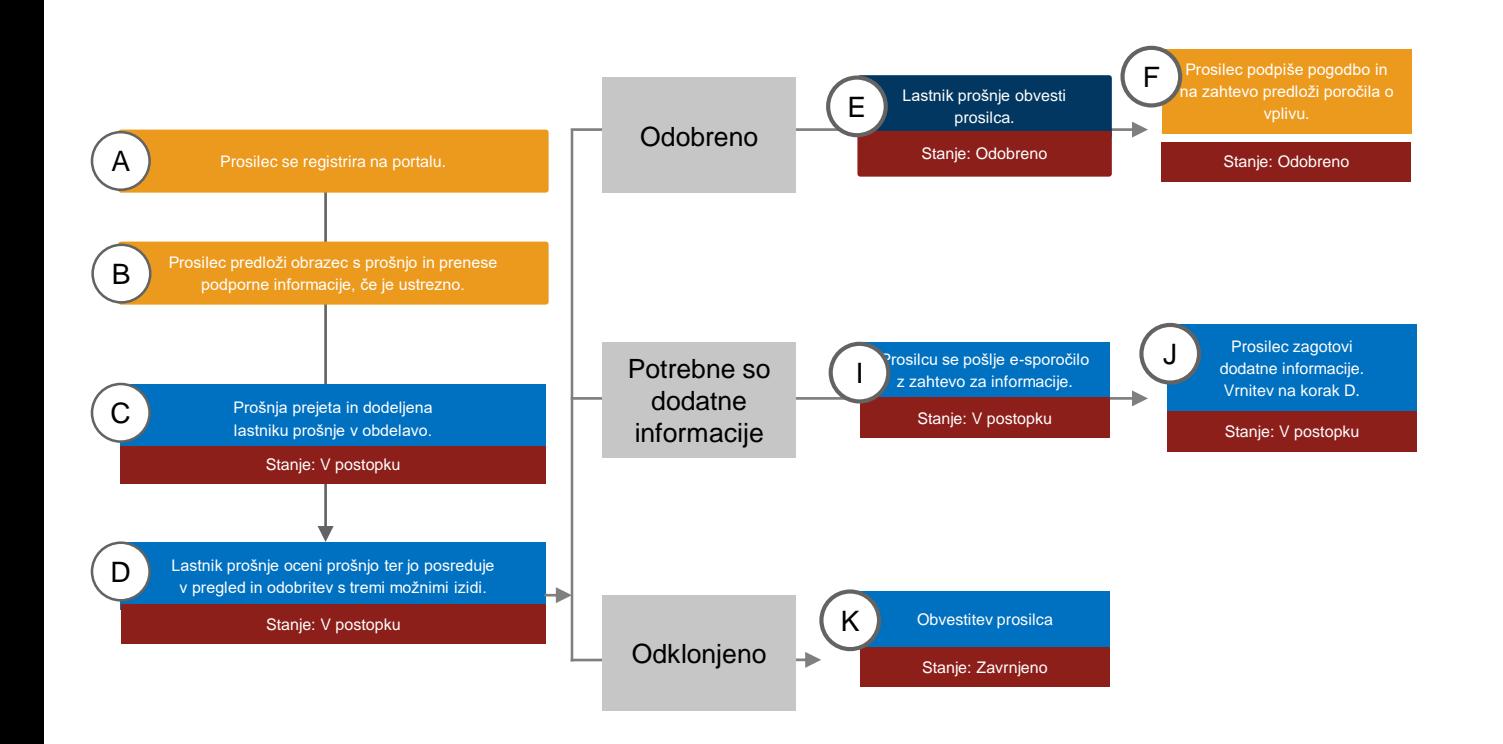

**U** NOVARTIS | Reimagining Medicine

30 Samo za poslovno uporabo

YYIYYIYYYY **LYYLYYLYLY YYLYYLYYYY LYYLYYLYLY YYLYYLYYYY** LYYLYYLYLY **YYLYYLYYYY LYYLYYLYLY** ryiyyiyyy **LYYLYYLYLY YYLYYLYYYY** xxxxxxxxxx YYIYYIYYYY xxxxxxxxxx **YYLYYLYYYY** xxxxxxxxxx **YYLYYLYYYY LYYLYYLYLY YYLYYLYYYY** xxxxxxxxxx **YYLYYLYYYY** LYY LYY LY LY **YYLYYLYYYY** xxxxxxxxxx **YYAYYAYYYY** LYY LYY LY LY **YYLYYLYYYY** \*\*\*\*\*\*\*\*\* **YYLYYLYYYY** xxxxxxxxxx **YYLYYLYYYY LYYLYYLYLY YYUYYUYYYY** xxxxxxxxxx YYIYYIYYYY xxxxxxxxxx **YYLYYLYYYY** xxxxxxxxxx xxxxxxxxxx xxxxxxxxxx **YYLYYLYYYY** xxxxxxxxxx **YYLYYLYYYY エイイスイイスイスイ YYLYYLYYYY エイイスイイスイスイ YYAYYAYYYY LYYLYYLYLY YYLYYLYYYY** 

### **Hvala**